# **Predictive**<br>**SOLUTIONS**

### Incident Reporting

This guide covers the Incident Reporting functionality of SafetyNet. It is intended to show users how to create, edit, view and report on incidents using the SafetyNet Web App.

Covered Topics:

- **•** Entering Incidents
- Adding Labor Hours
- Incident Reporting

#### **Entering Incidents**

1. Select 'Incidents' from the menu bar and select 'Add Incident'

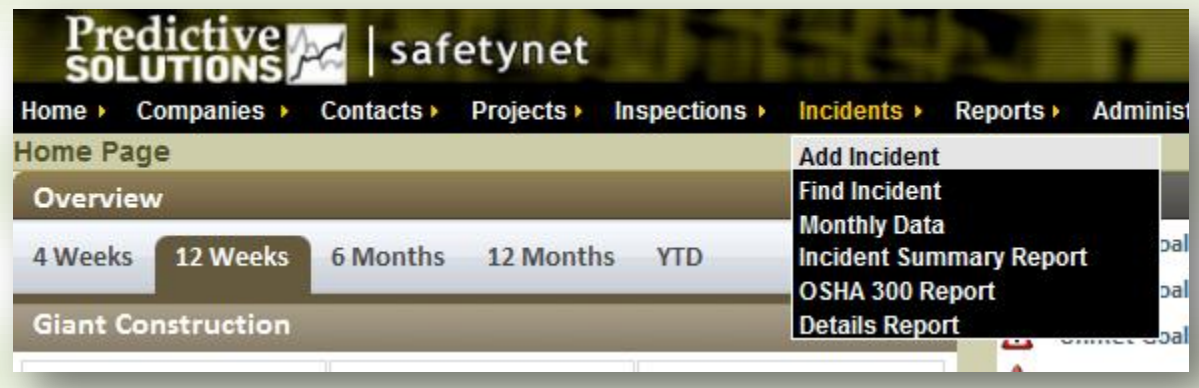

2. Enter the necessary information. Note that fields with red text are required. Click the 'Save Entire Page' button when done

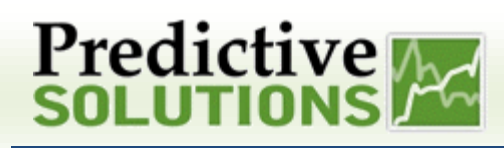

### Incident Reporting

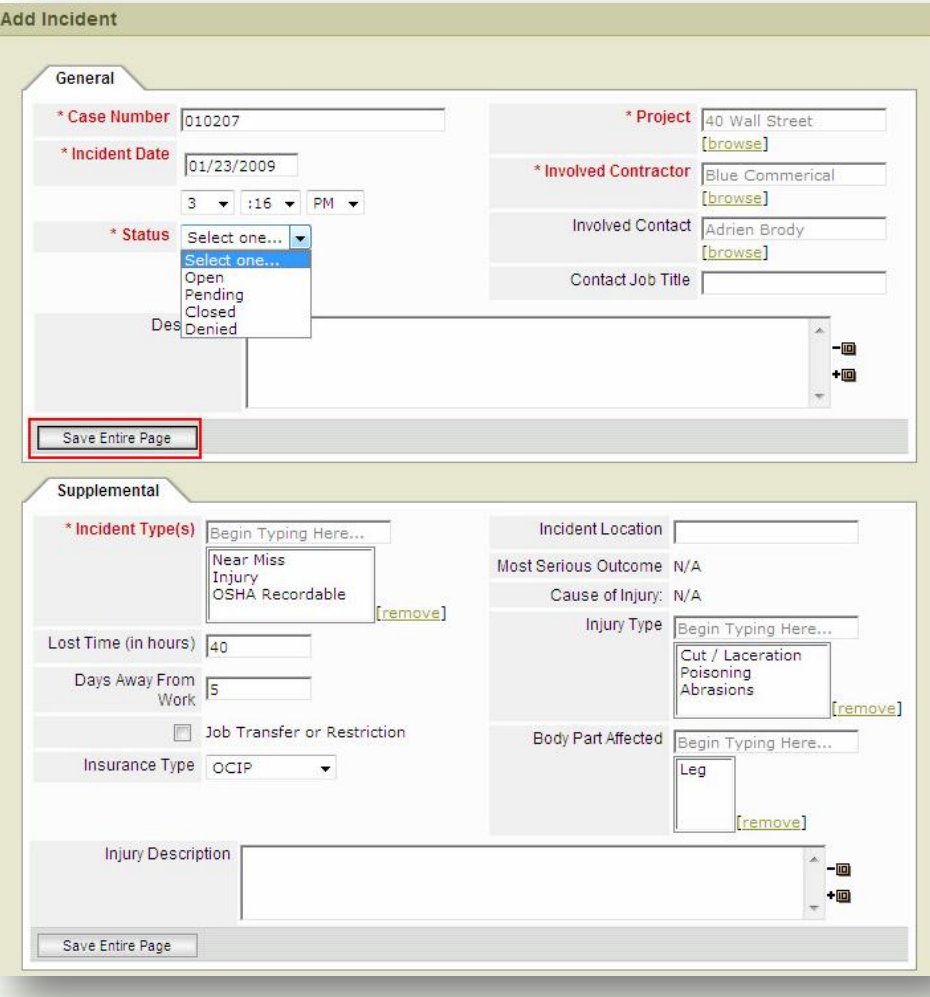

## **Predictive**

### Incident Reporting

3. To view a log of incidents select 'Incidents from the menu bar and click 'Find Incidents'

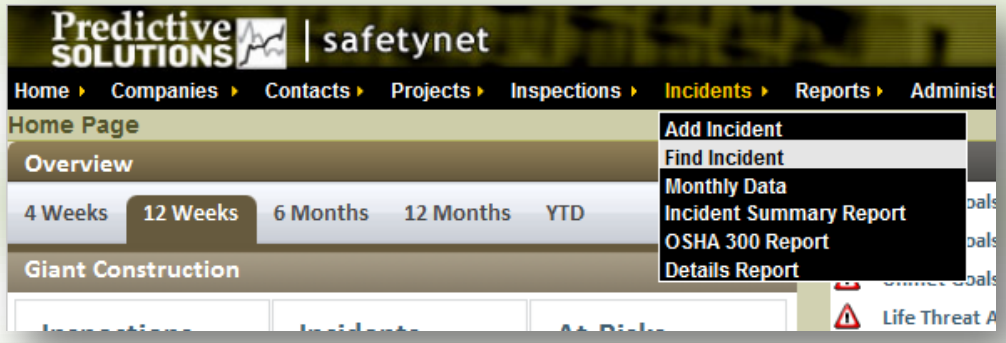

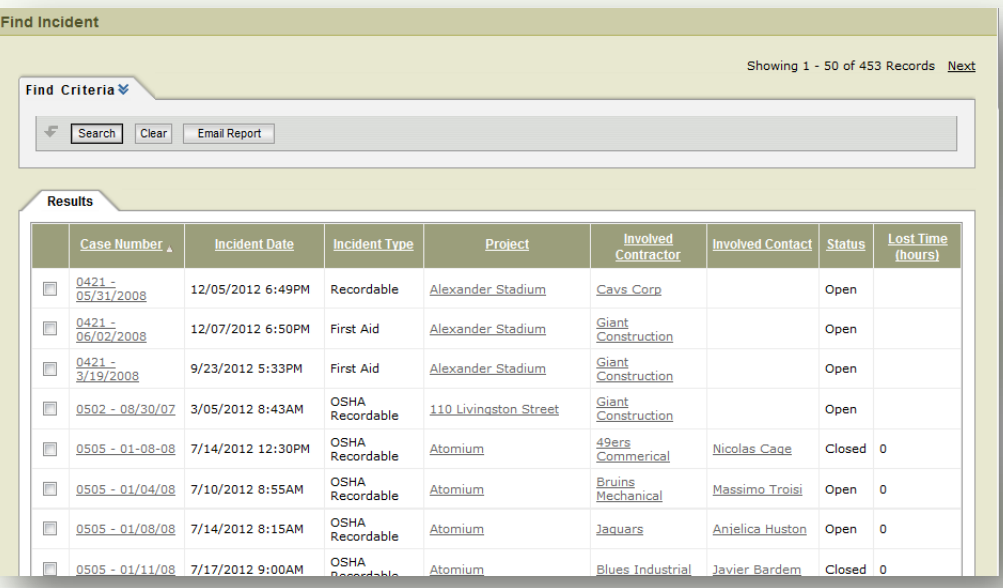

## **Predictive**<br>**SOLUTIONS**

### Incident Reporting

#### **Adding Labor Hours**

1. Click on 'Projects,' then 'Find Project'

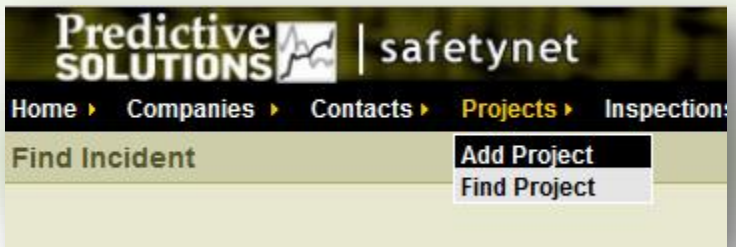

2. Click on the desired project, then 'Monthly Data' tab or on the home screen go to 'Incidents', from the drop down menu select 'Monthly Data'

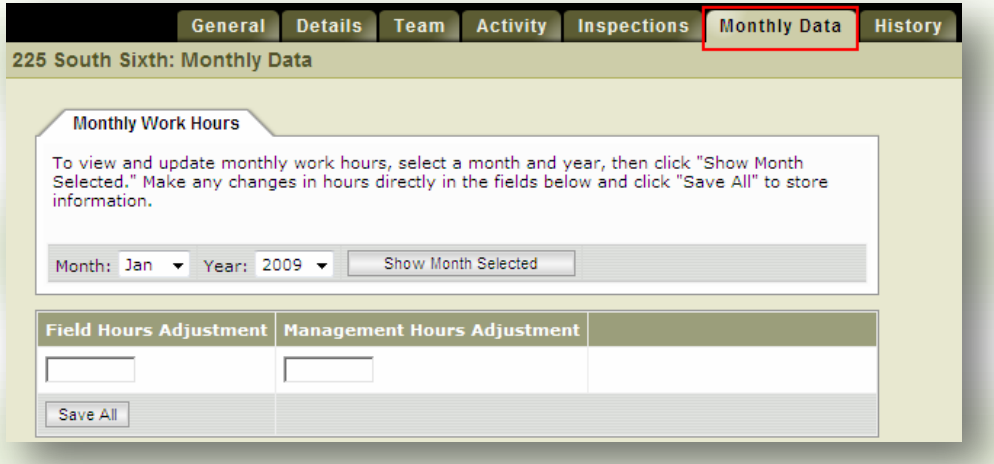

- 3. Select the month and year you wish to enter information for from the drop down menus
- 4. Enter 'Field Hours' and 'Management Hours' (if any) and click the 'Save All' button. Field hours are typically used for the hours reported by staff assigned to the project (e.g. contractors), Management hours are typically used for an allocation of hours spent at the project by management and support staff

# Predictive A

### Incident Reporting

#### **Incident Reporting**

1. To view a detailed list of all the Incidents select 'Incidents' from the menu bar and select 'Details Report'

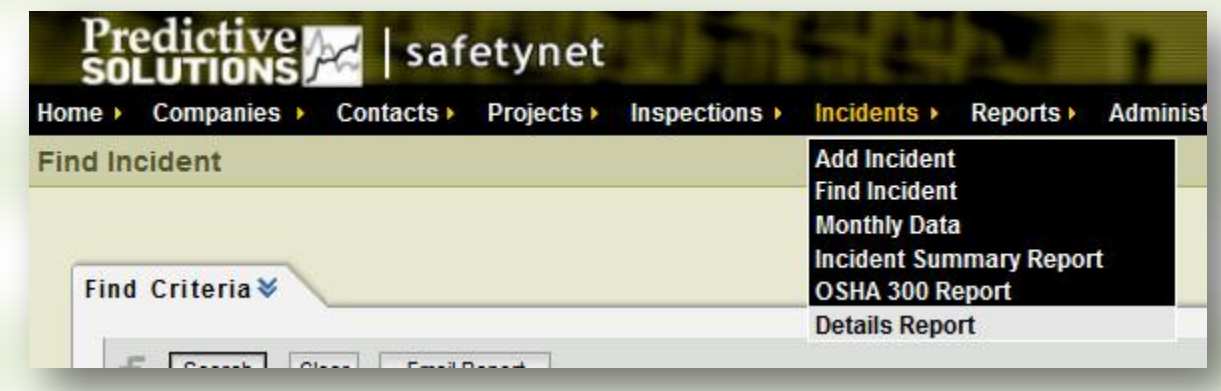

2. Use the report filters and click the ' Search' button to find specific incidents

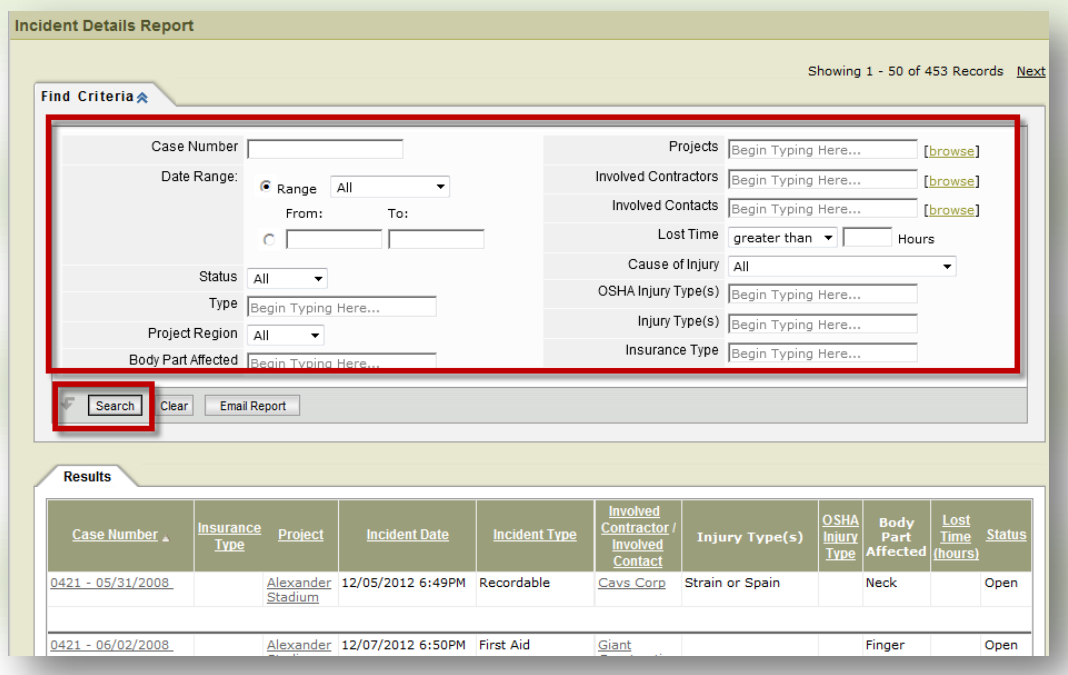

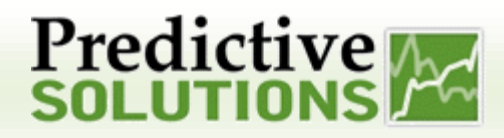

### Incident Reporting

3. To view an OSHA 300 Log select 'Incidents' from the menu bar and click on 'OSHA 300 Report'

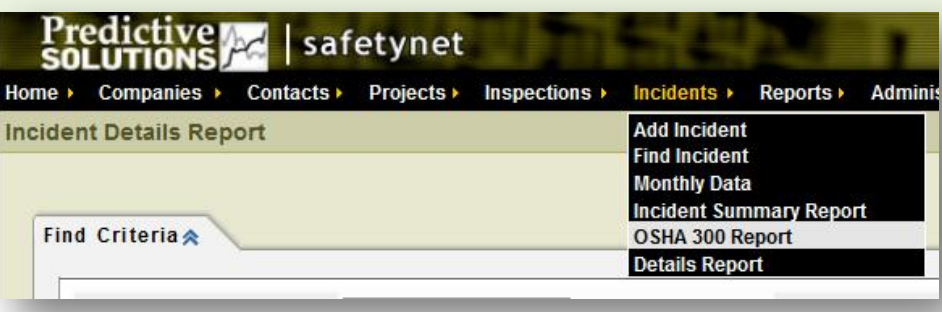

## **Predictive Address**

### Incident Reporting

4. Use the report filters to find the desired incidents. Click the 'Generate OSHA PDF' button to create an OSHA 300A form

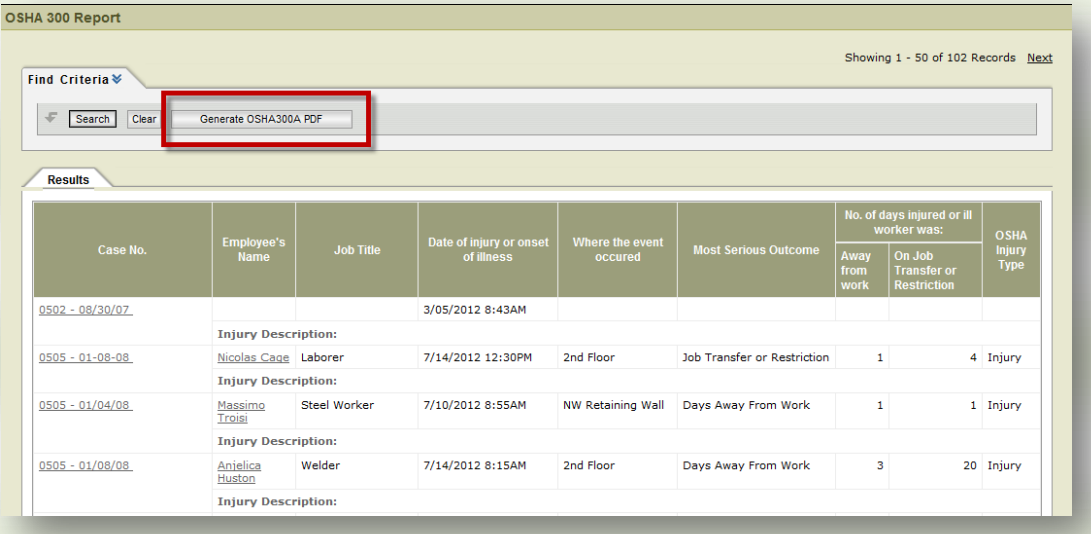

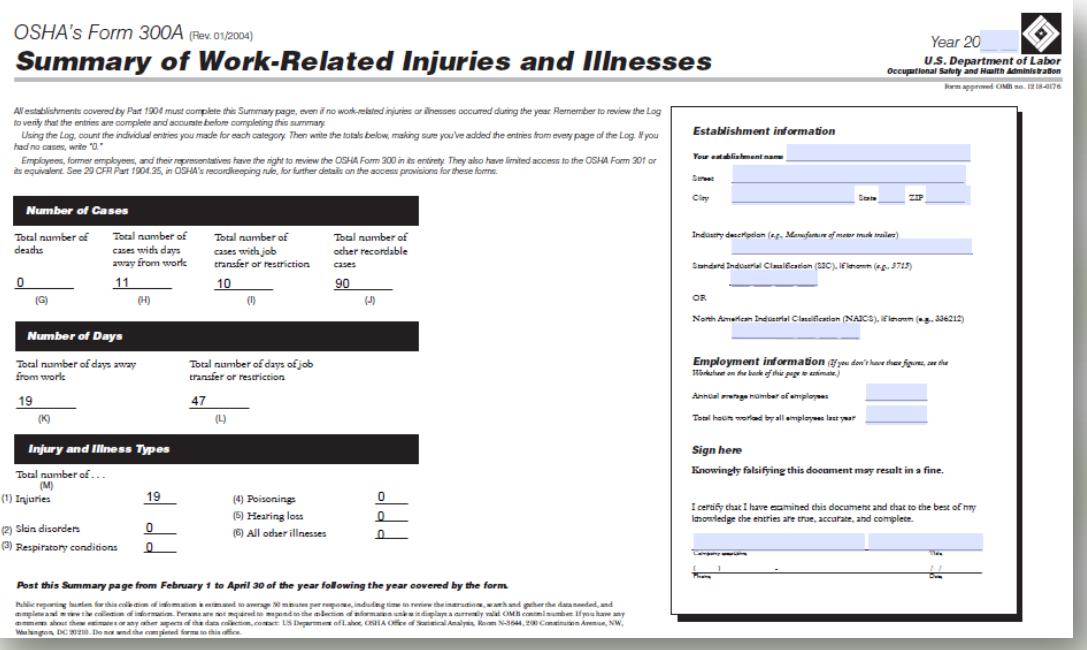

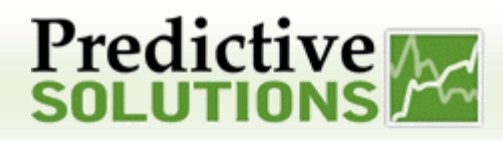

### Incident Reporting

5. To view a summary of Incidents, Hours, and Incident rates, select 'Incidents from the menu bar and click on 'Incident Summary Report'

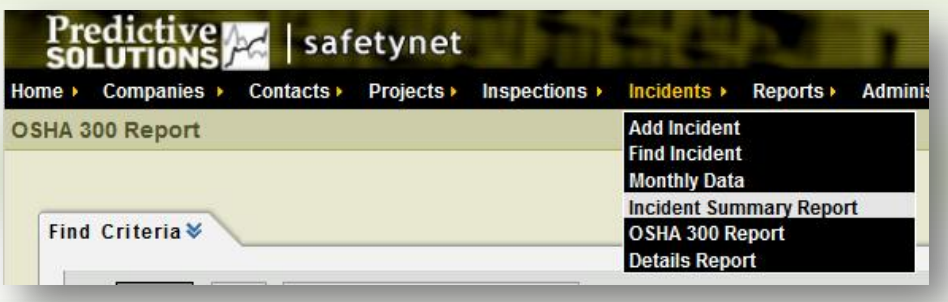

6. Use the filters in the Criteria section to find specific information you're looking for (e.g. Incidents last year, all incidents on a project, etc…)

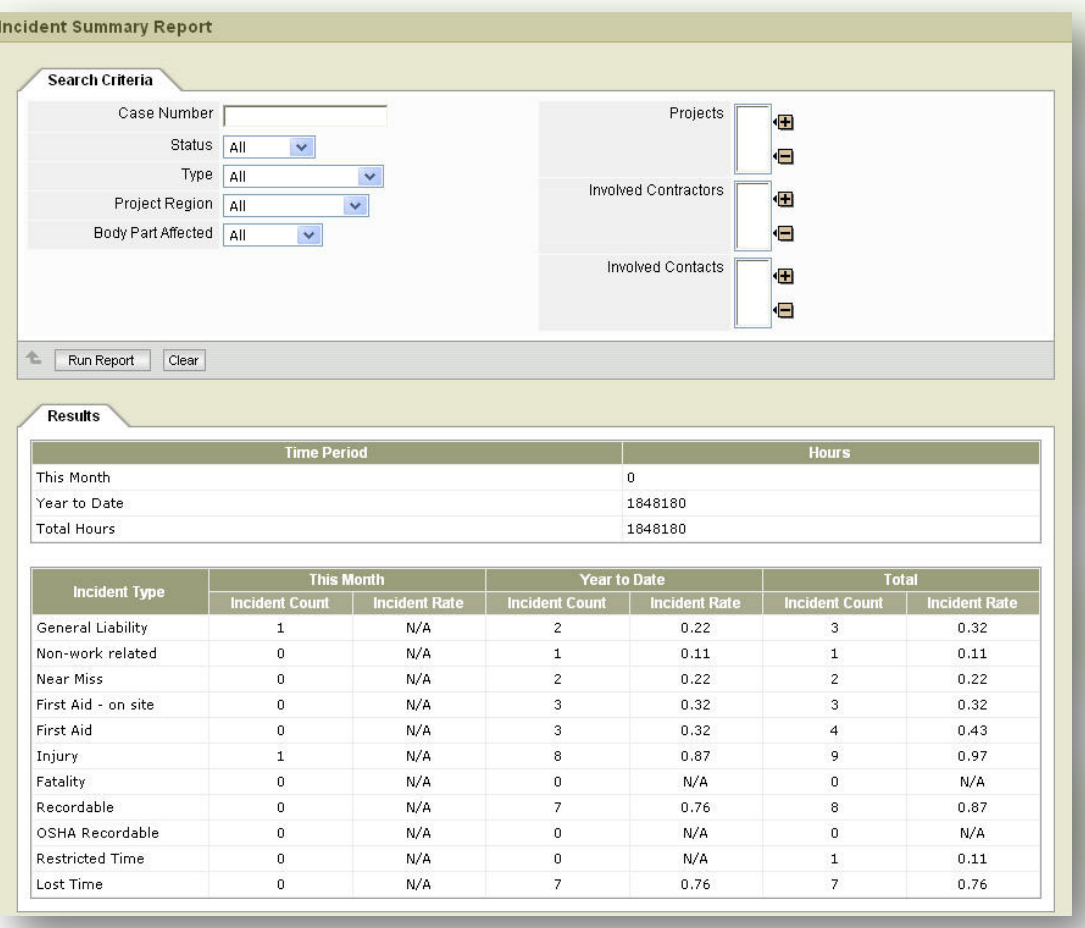